## Kabelové připojení průtok. senzoru a dávkovací stanice:

- viz návod k dávkovací stanici str. 46

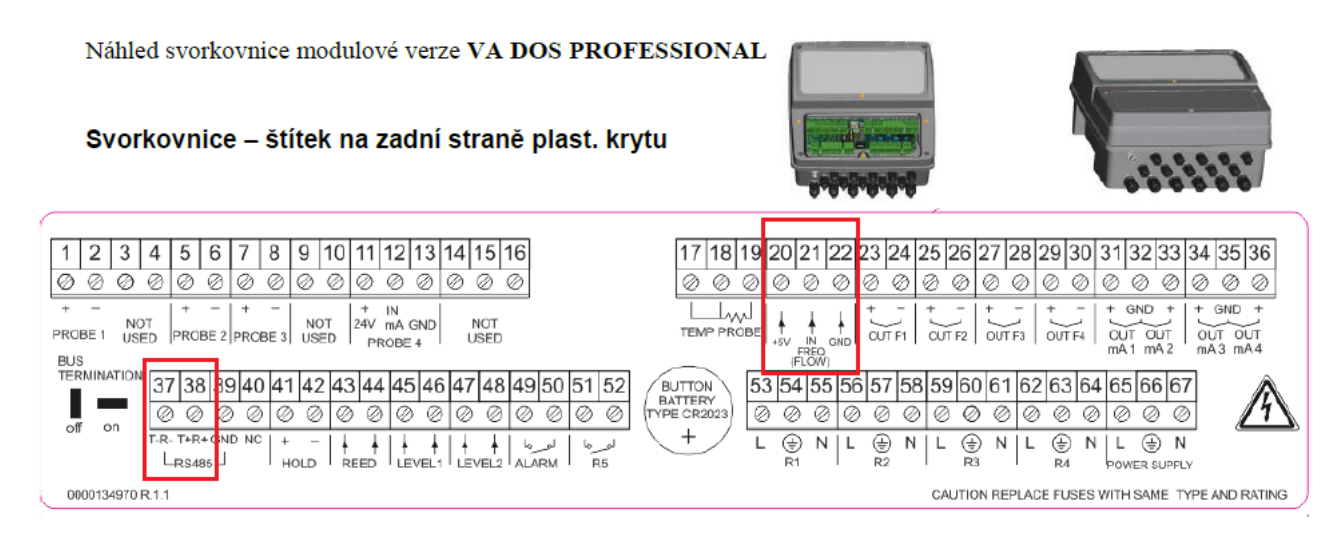

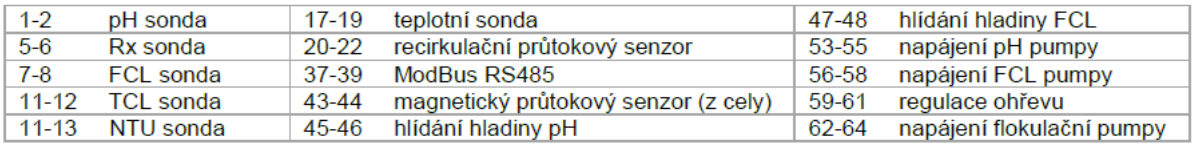

## Kontrola IP adresy převodníku s možností změny z výchozího nastavení:

- defaultní adresa: 192.168.1.254 (MAC adresa rovněž na převodníku)
- IP adresa v závislosti na provozovateli, nutno konzultovat s místním IT oddělením

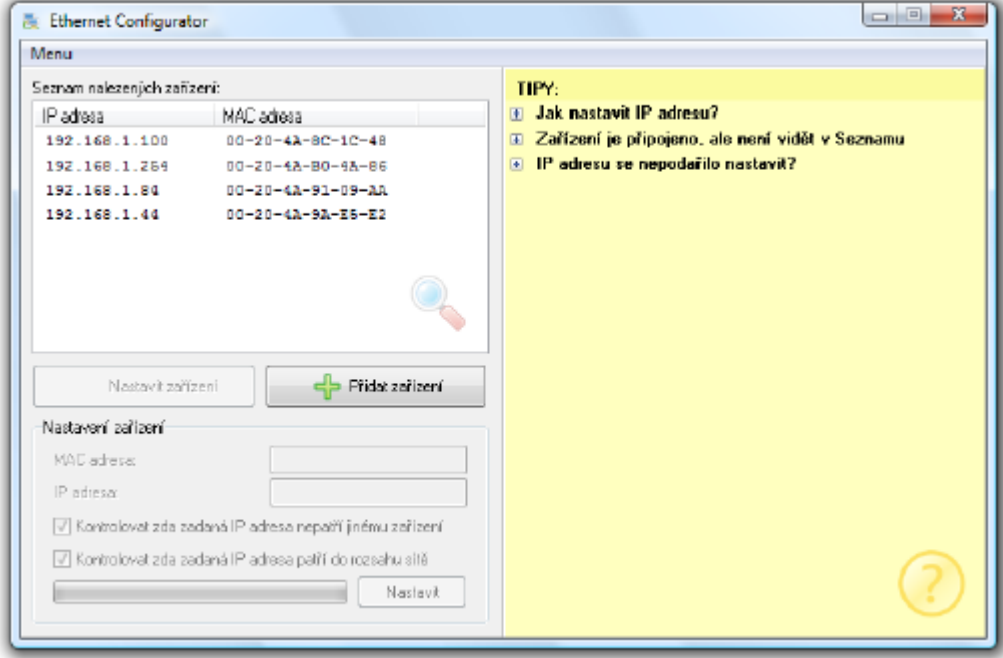

## Kontrola nastavení převodníku:

1) Ovládací panely --- Programy a funkce --- Zapnout nebo vypnout funkce systému Windows --- Klient služby Telnet

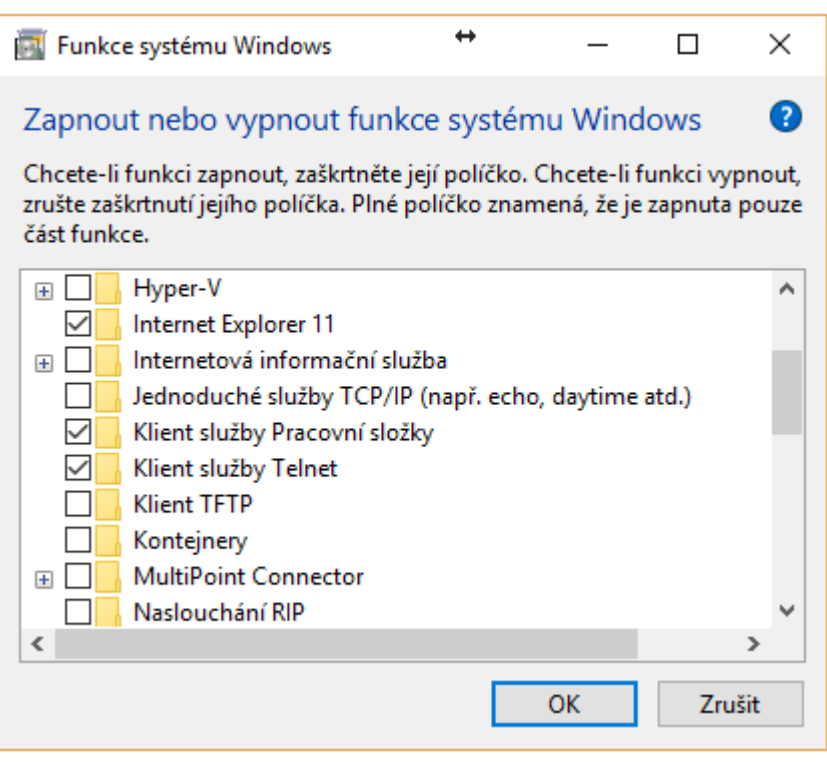

2) Klávesa Windows "start" --- vepsat "**cmd"** --- Příkazový řádek (vepsat "**telnet**")

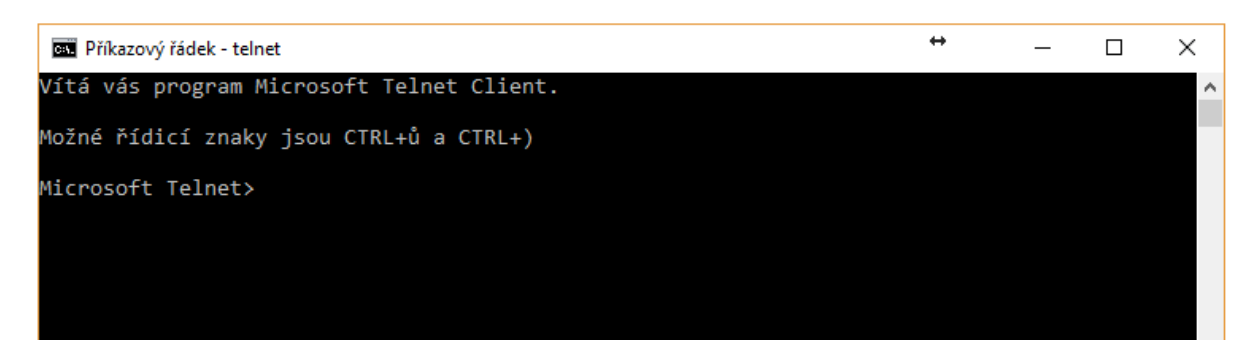

3) Vepsat odkaz na IP adresu převodníku, např:

- "**open 192.168.1.254 9999"** vč. mezery – IP adresa v závislosti na provozovateli, nutno konzultovat s místním IT oddělením

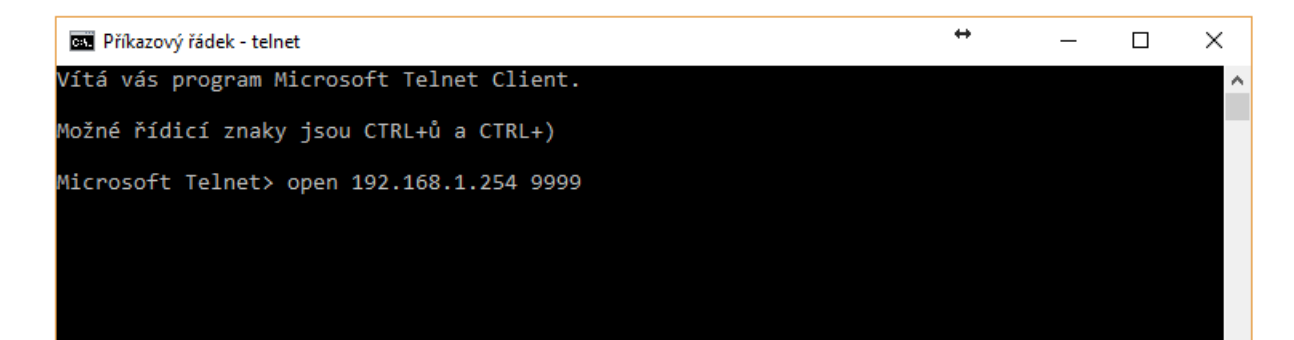

Potvrdit volbu "1"

```
Baudrate (19200) -– (5C) rychlost stejná jako na stanici např. "19200"
I/F Mode (4F) -- (5C) adresa viz stanice např. "1"/parita "NO"/ Stop bit "0"
Flow (00) ? -– bez změny
Port No (10001) ? -– bez změny
ConnectMode (C0) ?
Send '+++' in Modem Mode (Y) ? -- bez změny<br>Auto increment source port (N) ? -- bez změny
Auto increment source port (N) ?
Remote IP Address : (000) .(000) .(000) .(000 -– bez změny
Remote Port (0) ? -– bez změny
DisConnMode (00) ? -– bez změny
FlushMode (00) ? -– bez změny
DisConnTime (00:00) ?: -– bez změny
SendChar 1 (00) ?
SendChar 2 (00) ? -– bez změny
```
- 4) Finální kontrola musí svítit zelená i oranžová LED na převodníku VA DATALOG
- 5) Nastavení a přidání stanice "čidla" do programu VA DATALOG (viz návod)
	- o Soubor: VA Datalog SW
	- o Kontrola úpravy vyčítání průtoku návod k dávkovací stanici str. 47